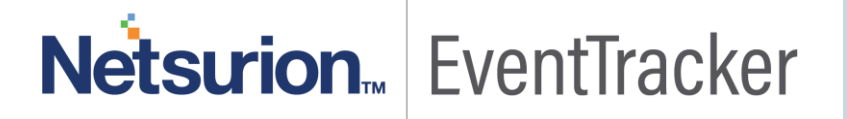

# How to – Configure Meraki Firewall to forward logs to **EventTracker** EventTracker

Publication Date: March 6, 2019

### <span id="page-1-0"></span>Abstract

This guide provides instructions to configure a Meraki Firewall to report its logs to EventTracker.

#### <span id="page-1-1"></span>Audience

Administrators, who wish to monitor Meraki Firewall using EventTracker.

### <span id="page-1-2"></span>Scope

The configurations detailed in this guide are consistent with **EventTracker** version 9.X and later, and **Meraki security appliance MX series**.

*The information contained in this document represents the current view of Netsurion. on the issues discussed as of the date of publication. Because Netsurion must respond to changing market conditions, it should not be interpreted to be a commitment on the part of Netsurion, and Netsurion cannot guarantee the accuracy of any information presented after the date of publication.* 

*This document is for informational purposes only. Netsurion MAKES NO WARRANTIES, EXPRESS OR IMPLIED, AS TO THE INFORMATION IN THIS DOCUMENT.* 

*Complying with all applicable copyright laws is the responsibility of the user. Without limiting the*  rights under copyright, this paper may be freely distributed without permission from Netsurion, if *its content is unaltered, nothing is added to the content and credit to Netsurion is provided.* 

*Netsurion may have patents, patent applications, trademarks, copyrights, or other intellectual property rights covering subject matter in this document. Except as expressly provided in any written license agreement from Netsurion, the furnishing of this document does not give you any license to these patents, trademarks, copyrights, or other intellectual property.* 

*The example companies, organizations, products, people and events depicted herein are fictitious. No association with any real company, organization, product, person or event is intended or should be inferred.* 

*© 2019 Netsurion. All rights reserved. The names of actual companies and products mentioned herein may be the trademarks of their respective owners.*

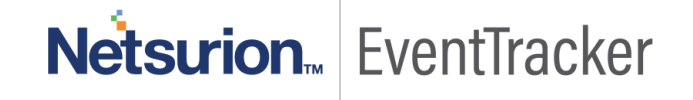

## Table of Contents

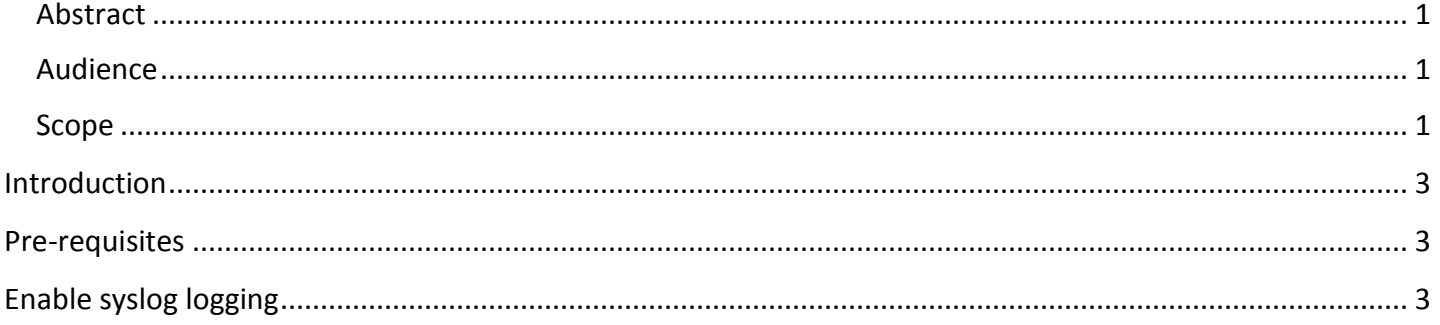

# Netsurion. EventTracker

## <span id="page-3-0"></span>Introduction

Meraki Firewalls are cloud-managed network security appliances designed to make distributed networks fast, secure, manageable by employing stateful inspection and auto-configuring VPN options.

EventTracker amasses and examines logs generated by Meraki Firewall to help an administration to monitor ids, alerts, VPN sessions, web traffic etc.

### <span id="page-3-1"></span>Pre-requisites

- **EventTracker Agent 9.x** should be installed.
- Administrative access to Meraki Dashboard.

# <span id="page-3-2"></span>Enable syslog logging

To configure a Meraki Firewall to forward logs to a syslog server;

In your Meraki Dashboard:

- 1. Go to **Network-wide**
- 2. On **Configure** tab click on **General**.

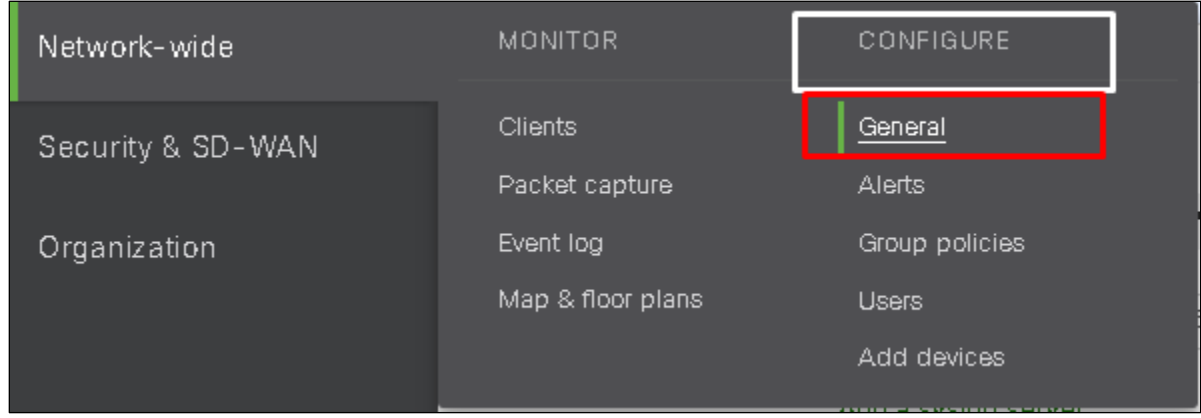

#### Figure 1

- 3. At the **General** page scroll down to the Logging section.
- 4. Click the Add a syslog server link to define a new server.
- 5. Click on the **Add a syslog server** link and type the IP address or name of **EventTracker Manager** in **Server IP** field.

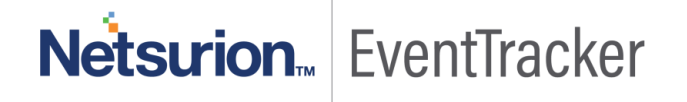

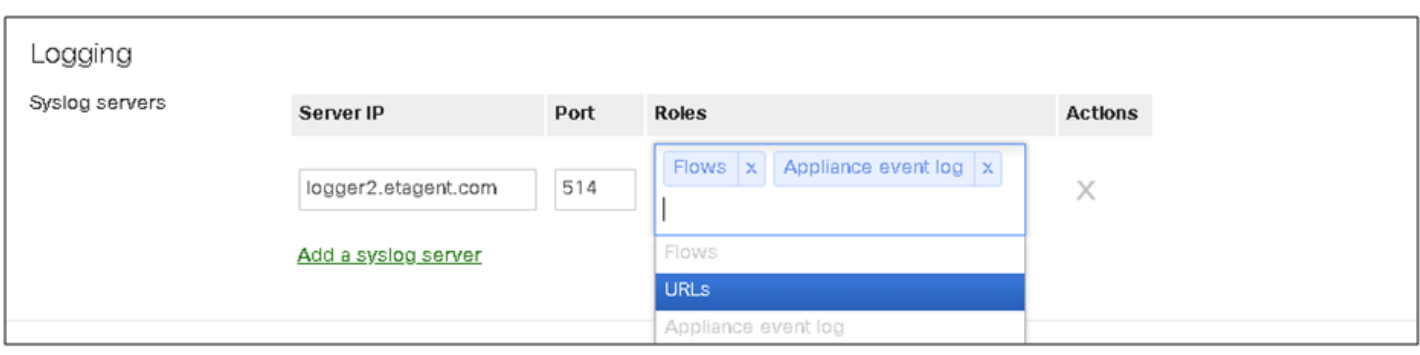

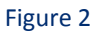

- 6. Type **Eventtracker Manager Port** in the **Port** field.
- 7. Choose **Appliance event Log, Security events, IDS Alerts, Flows and URLs**; in **Roles** field. Mentioned log types are detailed below:

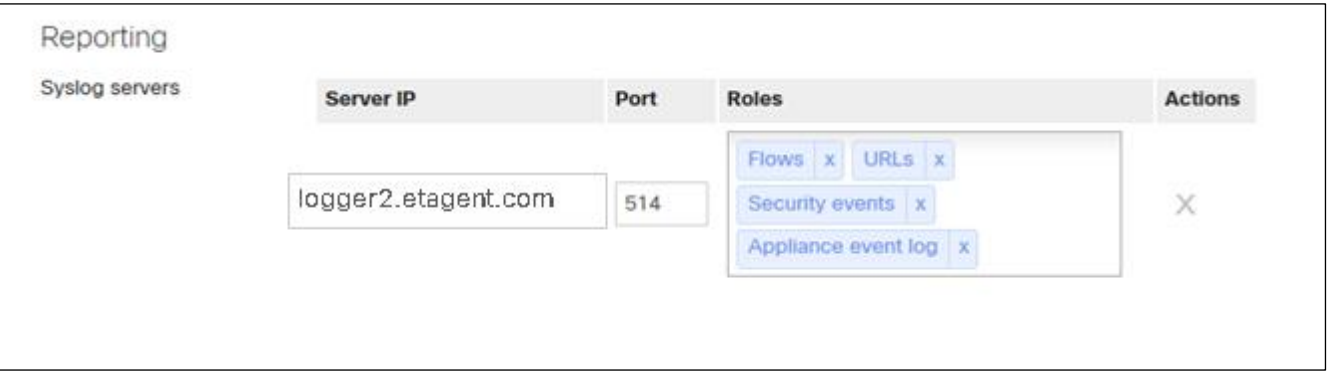

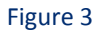

8. Click **Save Changes** at the bottom of the page.

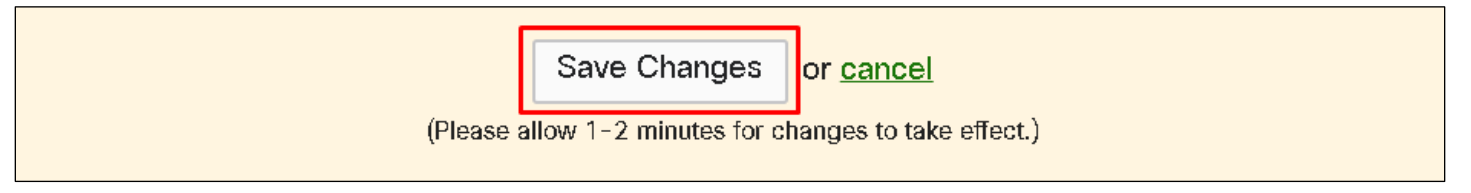

Figure 4

Integrated device can be verified in systems pane of EventTracker advanced log search.

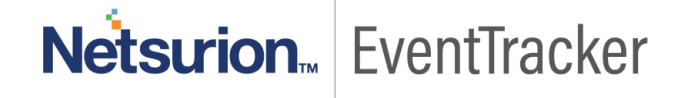